# NÁVOD NA POUŽÍVANIE

## mobilnej aplikácie Canyon Life

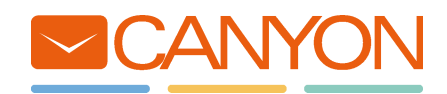

# OBSAH

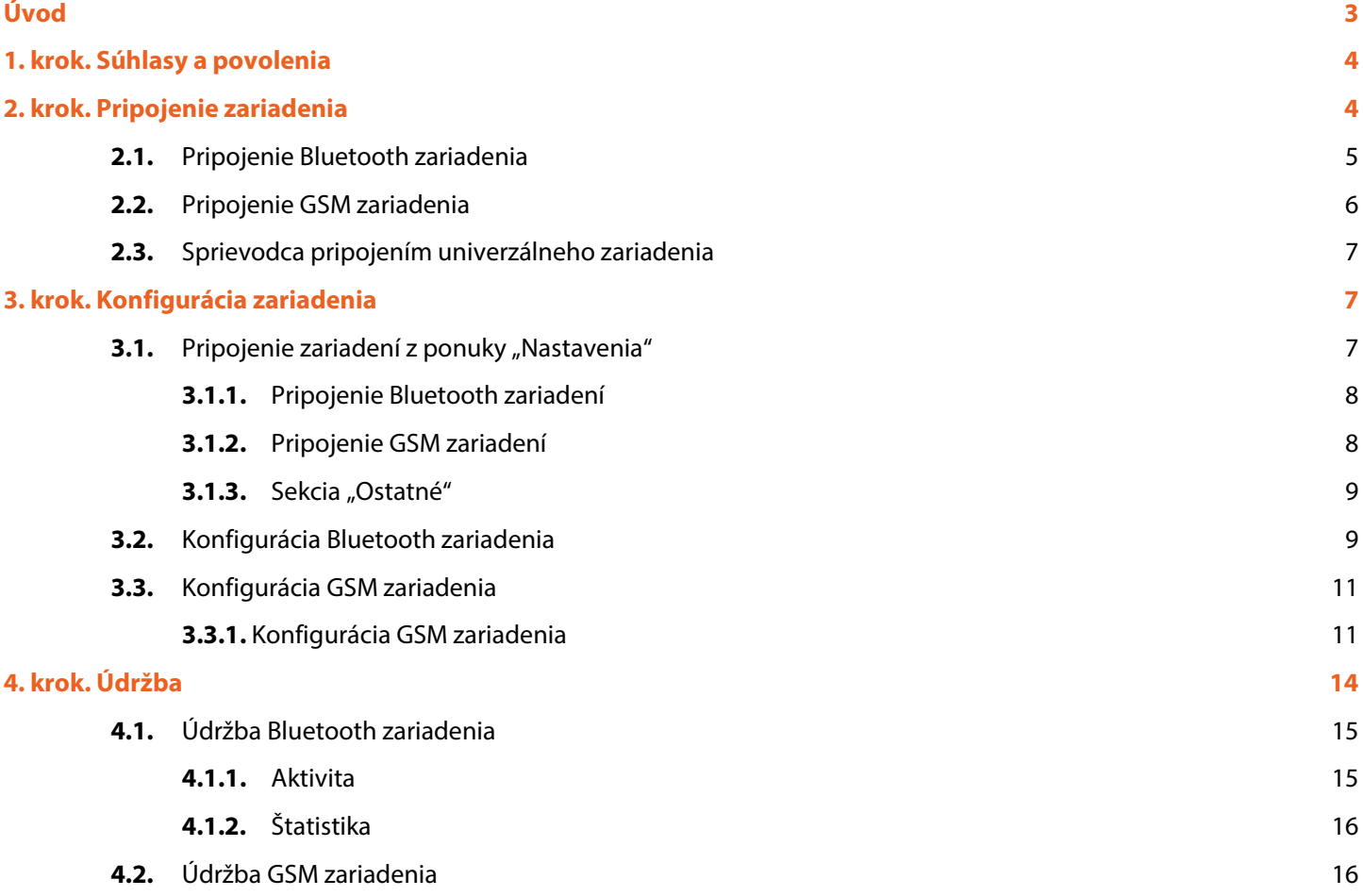

## **Úvod**

Vážený používateľ, ďakujeme, že ste si nainštalovali našu aplikáciu a že používate inteligentné zariadenia Canyon. Táto aplikácia bola vyvinuté špeciálne pre ne.

Kedysi sa volala Canyon Fit, keďže rad inteligentných zariadení tvorili iba nositeľné športové doplnky. Ale keďže je možné monitorovať nielen naše športové úspechy a zmeny telesných mier, ale tiež sa postarať o svojich najbližších a najdrahších vďaka monitorovaniu dostupnému v našich GSM zariadeniach, možno ku každodenným informáciám jednoducho pristupovať v jednej aplikácii – Canyon Life. Canyon Life je váš spoľahlivý každodenný spoločník.

# **1. krok Súhlasy a povolenia**

Prečítajte si zmluvné podmienky používania aplikácie. Ak chcete pokračovať, budete ich musieť prijať. Je dôležité vedieť, že naša spoločnosť prísne dodržiava právne predpisy krajín, v ktorých sa predávajú inteligentné zariadenia Canyon. Preto si môžete byť istí, že vaše osobné údaje budú v bezpečí a že všetky povolenia, ktoré vyžaduje aplikácia, sú potrebné iba na to, aby sme mohli poskytovať uvedené funkcie.

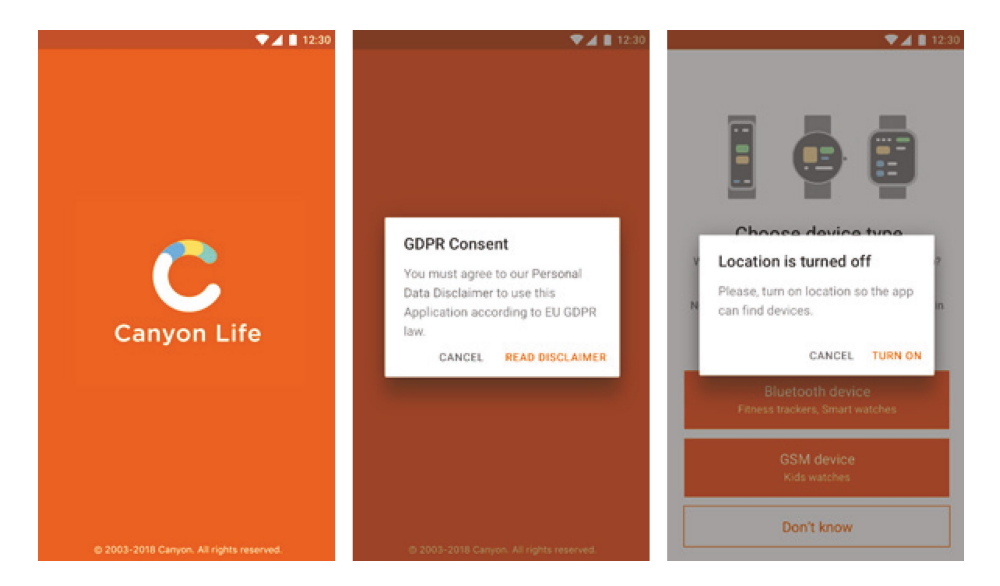

#### **2. krok**

# **Pripojenie zariadenia**

Po inštalácii je potrebné najprv pripojiť zariadenia k aplikácii.

Teraz trochu teórie. Všetky inteligentné prístroje značky Canyon sa delia v závislosti od technológie pripojenia na dva druhy – Bluetooth a GSM. Ak chcete pripojiť svoje zariadenie, vyberte si typ, ktorý mu vyhovuje. Alebo kliknite na možnosť "Neviem", ak na otázku neviete odpovedať.

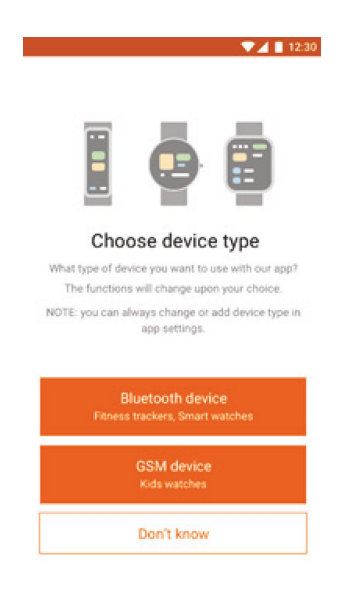

#### 2.1. Pripojenie Bluetooth zariadenia

Skontrolujte, či je v inteligentnom zariadení a na telefóne povolená funkcia Bluetooth, a či je v smartfóne zapnuté určovanie presnej polohy. Inteligentné zariadenie Canyon položte do vzdialenosti max. 1 meter od smartfónu. Kliknite na "Štart".

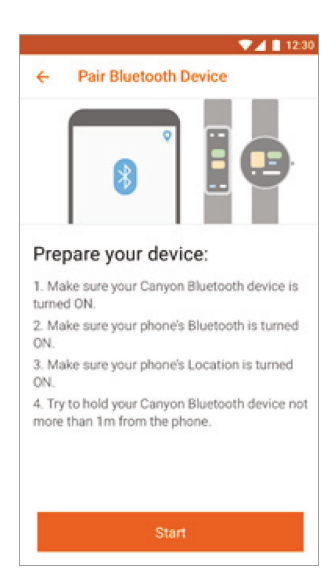

Po skončení skenovania sa na obrazovke zobrazí zoznam zariadení dostupných na pripojenie.

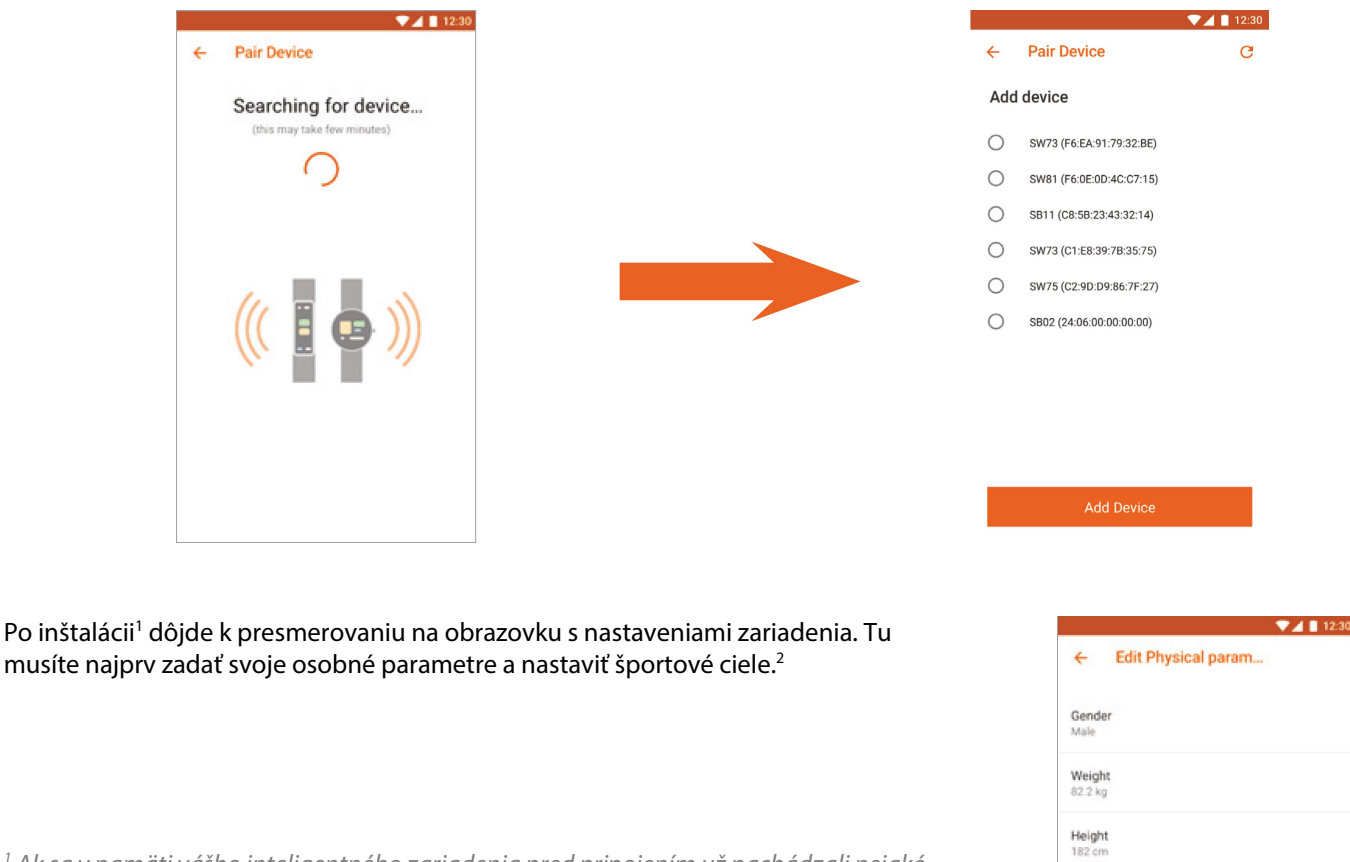

*<sup>1</sup> Ak sa v pamäti vášho inteligentného zariadenia pred pripojením už nachádzali nejaké*  údaje, systém sa spýta, či ich chcete uchovať alebo odstrániť. Ak vyberiete možnosť "za*chovať", údaje zo zariadenia sa skopírujú do telefónu a pridajú k aktuálnym štatistikám a analýzam.*

Age<br>22

*<sup>2</sup> Osobné parametre môžete preskočiť a zadať neskôr. Dôrazne vám však odporúčame pridať ich pred aktívnym používaním pripojeného zariadenia, pretože presnosť výpočtov všetkých indexov vrátane prejdených krokov, spálených kalórií a pod. závisí priamo od zadaných údajov.*

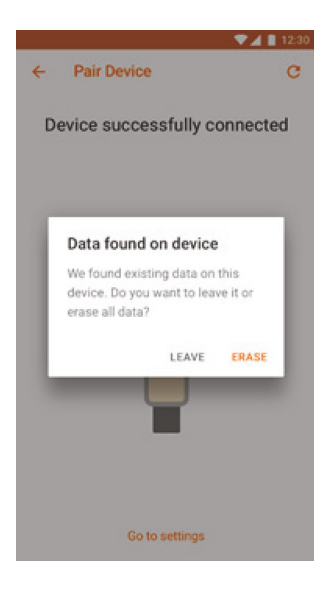

## 2.2. Pripojenie GSM zariadenia

Prvá obrazovka, ktorá sa zobrazí po výbere GSM zariadenia, je prihlasovacia/ registračná obrazovka<sup>1</sup>.

Ak ste sa do aplikácie Canyon Life už zaregistrovali, môžete pre pokračovanie zadať svoje prihlasovacie meno a heslo. Inak sa budete musieť najprv zaregistrovať.

*<sup>1</sup> Vyžaduje sa overenie v systéme, pretože pripojené GSM zariadenia sú v našom systéme previazané s vaším účtom. Stanete sa správcom týchto zariadení a budete môcť spravovať všetky nastavenia zariadení, povoľovať používateľom pripájať sa k týmto zariadeniam a používať tieto zariadenia na určený účel.*

*Po pripojení bude zariadenie previazané iba s vaším používateľským účtom bez ohľadu na to, z ktorého zariadenia sa budete pripájať. Preto je dôležité registračné údaje nestratiť, inak nad svojím GSM zariadením nebude môcť znova získať kontrolu!*

Po registrácii/overení budete môcť pristupovať k pripájaciemu modulu GSM zariadenia.

Skontrolujte, či boli splnené všetky podmienky a požiadavky na pripojenia zariadenia, uvádzané v zodpovedajúcich odstavcoch.1

Zadajte<sup>2</sup> registračný kód pripojeného zariadenia<sup>3</sup>.

Kliknite na "Ďalej"<sup>4</sup>. Po úspešnej registrácii dôjde k presmerovaniu na obrazovku s nastaveniami zariadenia.

*<sup>1</sup> Je obzvlášť dôležité zabezpečiť, aby karta SIM vložená do GSM zariadenia spĺňala nasledujúce požiadavky: a) mala deaktivovaný PIN kód (naše zariadenia nemajú klávesnicu, preto nie je možné zadať PIN kód), b) bol zapnutý prenos dát prostredníctvom sietí 2G, c) obsahovala dostatočný kredit. V opačnom prípade nebudete môcť zariadenie používať a aplikácia vám neumožní pripojiť sa k smartfónu. Zariadenie sa musí po zapnutí pripojiť k internetu a informovať náš server, že je dostupné a pripravené na prevádzku. Až potom budú všetky funkcie pripojenia a správy fungovať ako obyčajne.*

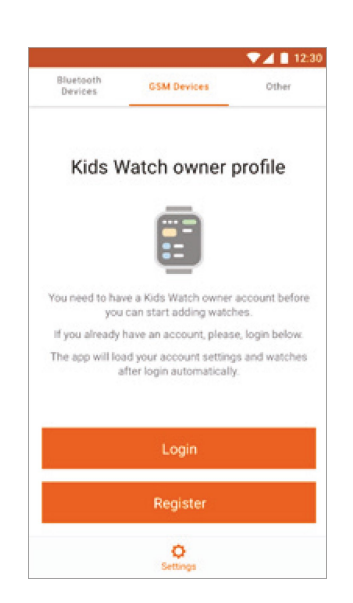

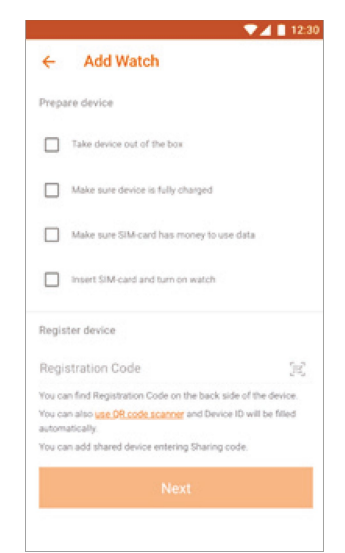

<sup>2</sup> Kód môžete zadať manuálne alebo kliknutím na tlačidlo "Skener". V takomto prípade sa v aplikácii aktivuje skener QR kódov (aplikácii *bude pravdepodobne potrebné udeliť povolenia na používanie kamery v smartfóne). Naskenujte QR kód zo štítka alebo z obrazovky zariadenia (v závislosti od modelu) a postupujte podľa ďalších pokynov.*

*<sup>3</sup> Registračný kód je jedinečný identifikátor, ktorý zariadenie získalo počas výroby. V závislosti od typu zariadenia sa tento kód môže nachádzať na tele zariadenia, v záručnom liste alebo pripojený na samostatnom označení na remienku. Z bezpečnostných dôvodov sa toto číslo snažíme duplikovať aj do pamäte zariadenia. Toto číslo nestraťte! V prípade straty sa nebude možné ku GSM zariadeniu pripojiť! Mali by ste tiež vedieť, že toto číslo môže byť prezradené. Prístup k zariadeniu získa prvá osoba, ktorá si ho zaregistruje. V prípade kúpy použitého GSM zariadenia sa uistite, že predajca zrušil prepojenie tohto registračného kódu s jeho účtom. V opačnom prípade zostane správcom zariadenia tento predajca a nie vy.*

*<sup>4</sup> Ak vás pri pokuse o pripojenie zariadenia systém informuje, že zadaný registračný kód sa nenašiel, znova dôkladne skontrolujte zadaný registračný kód. Ak máte istotu, že číslo je správne, ale zariadenie sa nedá pripojiť, kontaktujte našu technickú podporu a uveďte číslo IMEI zariadenia. Nájdete ho zvyčajne na tele zariadenia v blízkosti zásuvky na SIM kartu alebo na samostatnom štítku (v blízkosti registračného kódu).*

## 2.3. Sprievodca pripojením univerzálneho zariadenia

Ak ste v prvom kroku vybrali možnosť "Neviem", dôjde k presmerovaniu do okna, v ktorom budete môcť vyberať zo zoznamu zariadení. Sú v ňom uvedené všetky modely inteligentných zariadení Canyon, ktoré boli zaradené do maloobchodného predaja. Začnite zadávať číslo modelu alebo vyberte model zo zoznamu. Kliknite na možnosť "Pridať zariadenie". V závislosti od typu zariadenia dôjde k presmerovaniu na konfiguráciu 2.1 alebo 2.2.

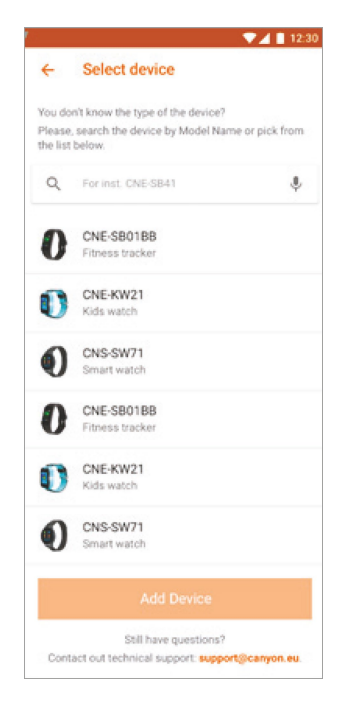

# **3. krok Konfigurácia zariadenia**

#### 3.1. Pripojenie zariadení z ponuky "Nastavenia"

Ak ste sa z akéhokoľvek dôvodu rozhodli preskočiť pri prvom spustení aplikácie proces pripojenia zariadenia alebo ste odstránili všetky predtým pripojené zariadenia, aplikácia Canyon Life bude vyzerať takto:

V spodnej časti sa bude nachádzať iba jedna karta – Nastavenia $<sup>1</sup>$  – a v hornej časti 3</sup> karty: **Bluetooth zariadenia GSM zariadenia Ostatné**

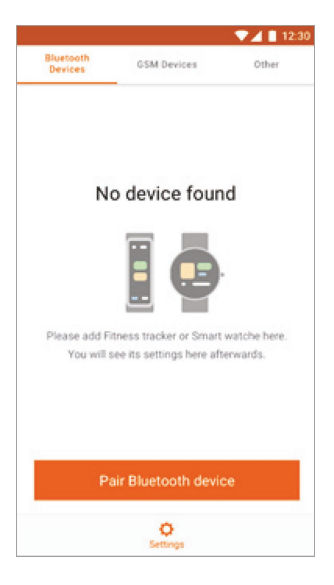

*<sup>1</sup> V závislosti od typu pripojenia inteligentného zariadenia Canyon k smartfónu budú v spodnej časti dostupné karty príslušného používateľa. Viac informácií získate v ďalších krokoch.*

## 3.1.1. Pripojenie Bluetooth zariadení

Predvolene sa nachádzate na stránke nastavení Bluetooth zariadenia (viď. Horná ponuka). Kliknite na položku "Pripojiť Bluetooth zariadenia" a postupujte podľa pokynu 2.1.

## 3.1.2. Pripojenie GSM zariadení

#### Prejdite na kartu "GSM zariadenia".

Obrazovka nastavení GSM zariadenia bude vyzerať inak v závislosti od toho, či ste sa prihlásili do nášho systému z tohto smartfónu alebo nie. Ak ste sa neprihlásili alebo nezaregistrovali do nášho systému, obrazovka nastavení GSM zariadenia bude vyzerať takto:

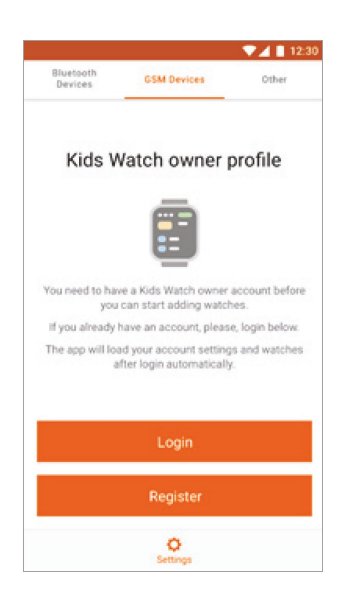

Aby ste mohli prejsť na obrazovku pridávania zariadení, prihláste sa alebo sa zaregistrujte.

Ak ste sa prihlásili (napríklad pri prvom pokuse o pripojenie GSM zariadenia, registrácia bola úspešne dokončená, ale nepodarilo sa vám zariadenie pripojiť alebo ste zmenili svoj smartfón a pripojili sa znova, keď už existoval "prepojený" telefón), obrazovka bude vyzerať takto:

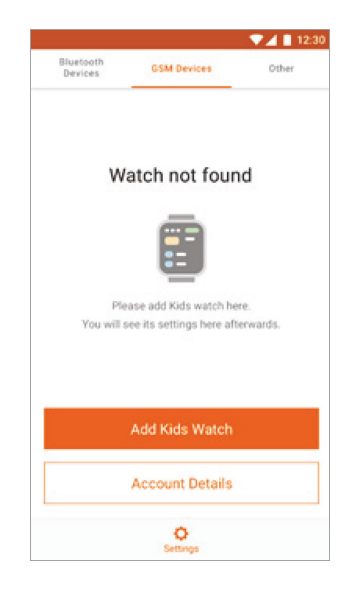

Kliknite na položku "Pridať GSM zariadenie" (viď 2.2 z odstavca venovanému pridávaniu zariadenia). Ak chcete zobraziť podrobnosti o svojom účte, zmeniť heslo a pod., kliknite na možnosť "Účet".

#### 3.1.3. Sekcia "Ostatné"

V sekcii "Ostatné" si môžete prečítať ďalšie pokyny, podmienky, skontrolovať verziu nainštalovanej aplikácie, ako aj zmeniť regionálne nastavenia aplikácie.

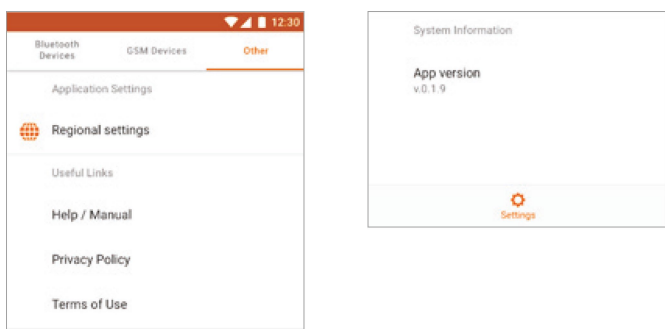

#### 3.2. Konfigurácia Bluetooth zariadenia

Ak bolo k smartfónu už pripojené aspoň jedno Bluetooth zariadenie, konfiguračná obrazovka bude vyzerať takto:

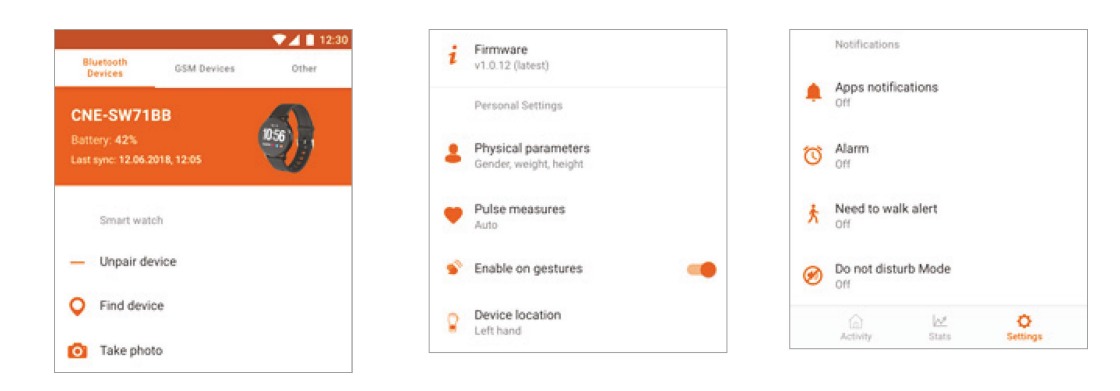

Hlavná ponuka bude zobrazovať vzhľad zariadenia, úroveň batérie<sup>1</sup>, dátum a čas poslednej synchronizácie. Nasledujú všeobecné a najčastejšie používané položky ponuky.<sup>2</sup>

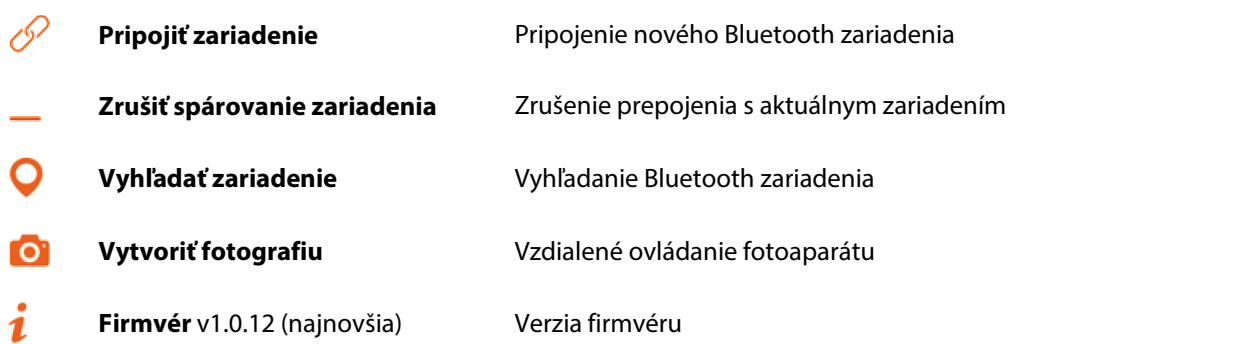

*<sup>1</sup> Ak sa v hornej časti obrazovky pod názvom modelu namiesto úrovne batérie nachádza nápis "Chyba pripojenia", kliknutím aktivuje funkciu opätovného pripojenia k zariadeniu. Ak opakované pripojenie neprináša výsledky, pokúste sa problém vyriešiť podľa pokynov v inštruktážnom videu.*

*<sup>2</sup> Množina položiek v ponuke závisí od typu a vybavenia pripojeného zariadenia. Keďže tento dokument obsahuje návod na používanie aplikácie, pre podrobnejšiu konfiguráciu konkrétneho zariadenia si naštudujte jeho návod na obsluhu.* 

*<sup>3</sup> Ak chcete zistiť najnovšiu verziu firmvéru, kliknite na túto položku v ponuke.*

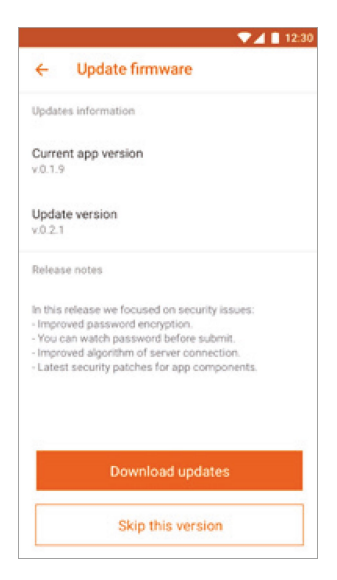

*Pozorne si prečítajte poznámky k vydaniu, ktoré obsahujú zoznam zmien. Ak súhlasíte s aktualizáciou mikrokódu, kliknite na "prevziať" alebo na "Preskočiť".*

## 3.3. Konfigurácia GSM zariadenia

Ak ste sa už prihlásili a pridali aspoň jedno GSM zariadenie, konfiguračná obrazovka bude vyzerať takto:

#### **Rýchle odkazy**

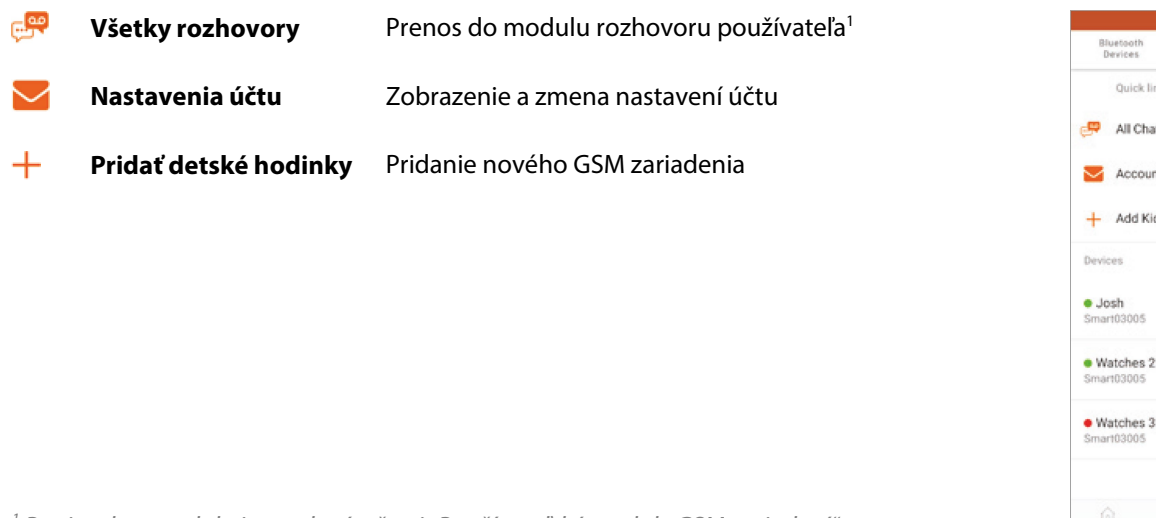

<sup>1</sup> Popis tohto modulu je uvedený v časti "Používateľské moduly GSM zariadení".

#### **Zoznam zariadení**

Táto sekcia obsahuje zoznam pripojených GSM zariadení. Kliknutím na zariadenie sa dostanete k nastaveniam konkrétneho zariadenia. Ak sa takáto ikona zobrazuje oproti zariadeniu, znamená to, že prístup k tomuto zariadeniu už vytvoril iný používateľ (napríklad prístup k detským hodinkám vytvoril člen rodiny).

 $74112$ 

Other

**GSM Devices** 

 ${\mathcal{Q}}$ 

ö

lluetooth<br>Navises Quick links All Chats Account settings Add Kids Watch

#### 3.3.1. Konfigurácia GSM zariadenia

Zoznam bude závisieť od typu GSM zariadení. V konkrétnom prípade bude obrazovka nastavení vyzerať takto:

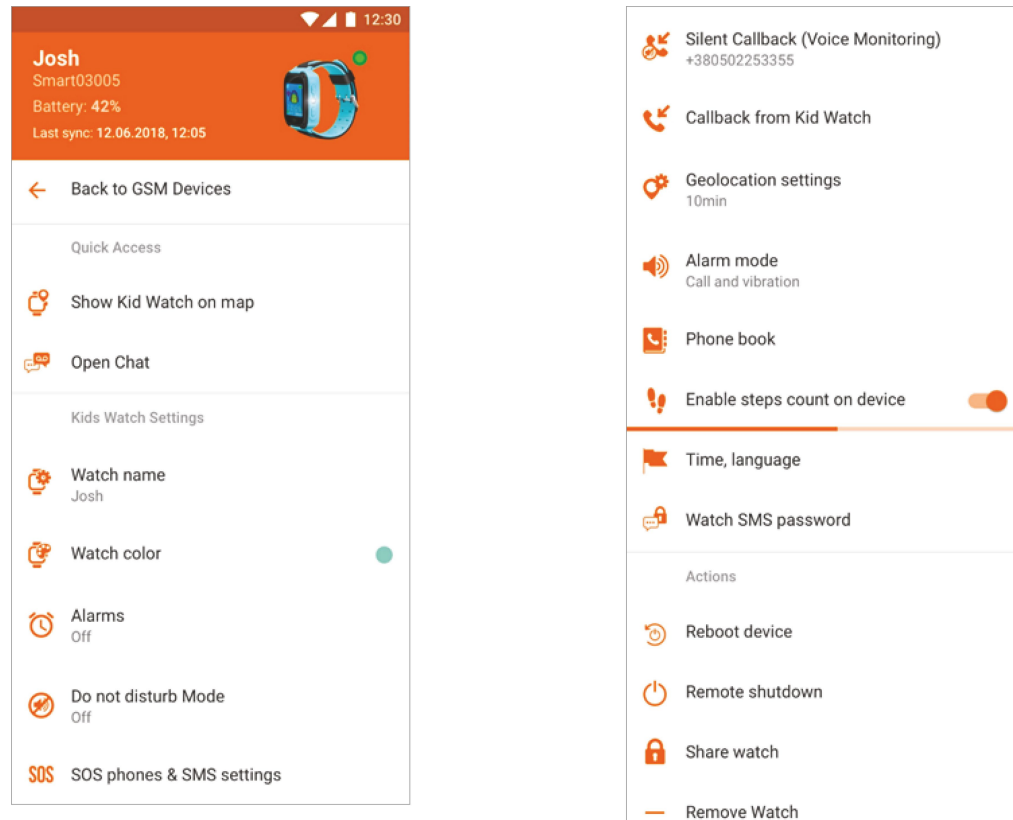

Hlavná ponuka bude zobrazovať vzhľad zariadenia, úroveň batérie<sup>1</sup>, dátum a čas poslednej synchronizácie. Nasledujú všeobecné a často používané položky ponuky.<sup>2</sup>

#### **Rýchle odkazy**

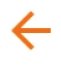

**Návrat k všeobecným nastaveniam GSM zariadenia**

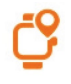

**Prenos interaktívnej mapy a polohy zariadenia**

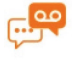

**Spustenie rozhovoru so zariadením**

#### **Nastavenia zariadenia**

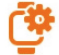

**Názov zariadenia v aplikácii.** Vyžaduje sa na identifikáciu zariadenia medzi inými (ak ich je pripojených niekoľko).

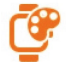

**Farba zariadenia v aplikácii.** Značky umiestnenia na mape, záložky rozhovorov a pod. sa zobrazia vo vybranej farbe. Vyžaduje sa na odlíšenie zariadenia od ostatných.

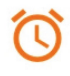

**Budík.** Možnosť nastavenia až troch budíkov. Nastavenie času a dňa v týždni pre budík.

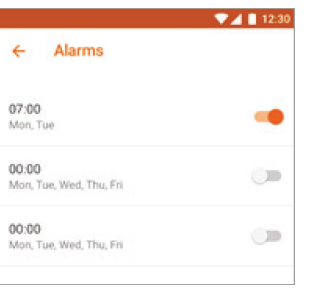

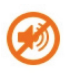

**Režim Nerušiť.** Nastavte čas (pracovné dni týždňa), kedy budú hodinky v tomto režime. Aktiváciou tohto režimu v zariadení sa vypnú všetky funkcie s výnimkou SOS hovoru.

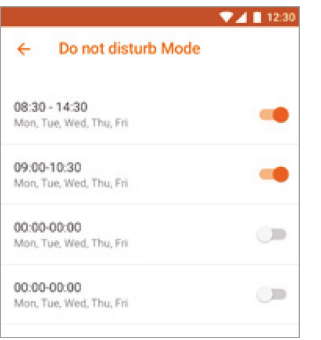

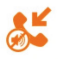

**Tiché spätné volanie.** Možnosť uskutočnenia tichého spätného volania na hlavné telefónne číslo z GSM zariadenia. Táto funkcia funguje ako monitorovanie hlasu. V tomto režime zariadenie GSM po prijatí príkazu z telefónu uskutoční tajné volanie na určené číslo, pričom sa vypne displej zariadenia a aj jeho reproduktor.

#### **Nastavenia SOS telefónov a SMS.** SOS

Hlavné telefónne číslo – Zadajte hlavný telefón, ktorý bude prijímať SMS oznámenia a použije sa pre tiché spätné volanie.

Nastaviť spúšťače – Slabá batéria a/alebo signál SOS. Nastavte až tri čísla, na ktoré sa uskutočnia SOS hovory.<sup>3</sup>

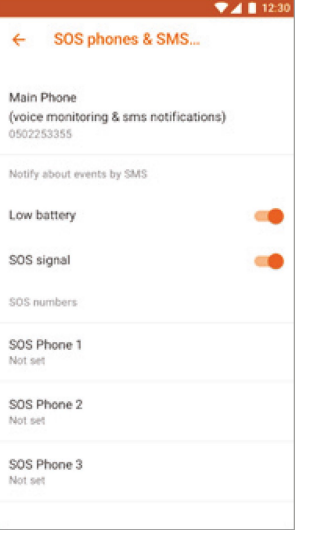

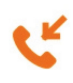

**Spätné volanie.** Zadajte telefónne číslo a príkaz GSM zariadeniu, aby zavolalo na určené číslo.

**Nastavenia určovania polohy.** Vyberte frekvenciu aktualizácie aktuálnej polohy zariadenia. Vyberte režim, ktorý vám vyhovuje. Upozorňujeme, že čím častejšie bude zariadenie zisťovať polohu, tým rýchlejšie sa vybije batéria.

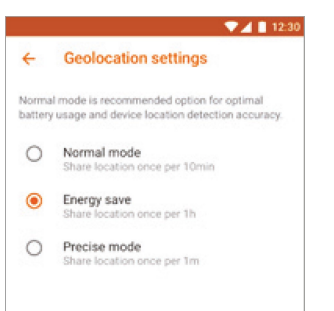

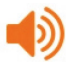

**Nastavenia signálu.** Vyberte prevádzkový režim GSM zariadenia (v závislosti od modelu): zvuk a vibrácie, len zvuk, len vibrácie alebo tichý režim.

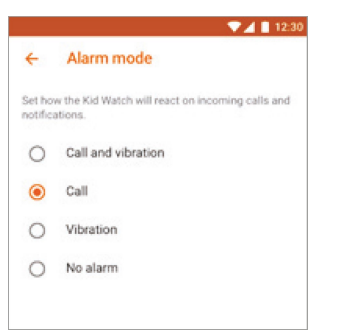

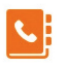

**Telefónny zoznam.** Nastavte telefónne čísla, ktoré sa uložia do GSM zariadenia. Pomocou týchto čísel bude môcť GSM zariadenie uskutočňovať telefónne hovory. Zariadenie navyše prijme hovory iba z týchto čísel.

**Počítadlo krokov/krokomer (závisí od modelu).** Povoľte funkciu na počítanie krokov, ktoré vykonal používateľ GSM zariadenia.

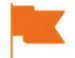

**Zresetovanie zariadenia4**

#### **Vypnutie zariadenia4**

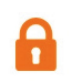

**Zdieľanie zariadenia.** Aby ste umožnili prístup ku GSM zariadeniu inému používateľovi, skopírujte dočasný kód alebo poskytnite QR kód na naskenovanie.

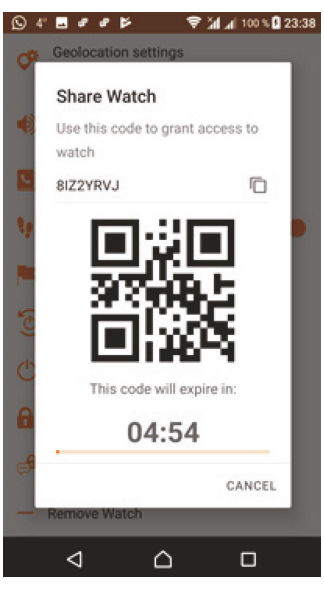

Vo všeobecných nastaveniach GSM zariadenia sa pri tomto zariadení zobrazí ikona spre druhého používateľa, ktorému bol udelený prístup.

**Odstránenie zariadenia.** Výberom tejto položky zrušíte prepojenie hodiniek s účtom používateľa. Súčasne sa zruší prepojenie hodiniek so všetkými účtami používateľa, ktorým bol udelený zdieľaný prístup.

*<sup>1</sup> Zelená kontrolka nad obrázkom zariadenia bude informovať, že hodinky boli pripojené, a červená, že boli odpojené.* 

*<sup>2</sup> Množina položiek v ponuke závisí od typu a vybavenia pripojeného zariadenia. Keďže tento dokument obsahuje návod na používanie aplikácie, pre podrobnejšiu konfiguráciu konkrétneho zariadenia si naštudujte jeho návod na obsluhu.*

*<sup>3</sup> Algoritmus SOS volania: Ak SOS čísla ešte neboli nastavené, aplikácia prijme oznámenie o spustení alarmu. Ak je nastavené 1 číslo, GSM zariadenie vykoná 2 pokusy o telefonický hovor. Ak je nastavených viac čísel, hovory sa budú uskutočňovať striedavo za sebou, po 2 pokusy.*

*<sup>4</sup> Po pripojení GSM zariadenia k smartfónu je možné vykonať zresetovanie a vypnutie iba prostredníctvom aplikácie. Je to z dôvodu bezpečnosti používateľa zariadenia, ktoré nebude možné vypnúť manuálne.*

## **4. krok Údržba**

Ako už bolo spomenuté v kroku 1, funkčnosť aplikácie závisí od typu a počtu pripojených zariadení. Navigačná ponuka na prepínanie modulov sa nachádza v dolnej časti obrazovky. Teraz sú k dispozícii maximálne 4 obrazovky:

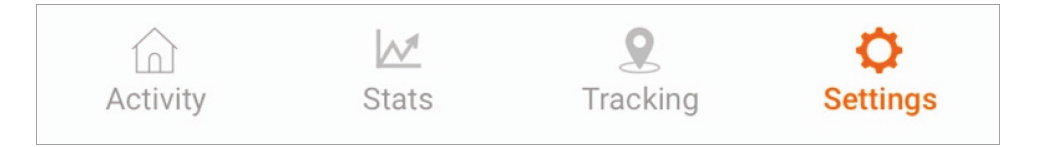

Moduly Aktivity a Štatistiky patria k Bluetooth zariadeniam, ktoré sú následne dostupné iba po pripojení správneho typu zariadenia.

Po pripojení GSM zariadenia je dostupný modul sledovania. Aplikácia podporuje aj automatické oznámenia. Môže ísť o oznámenia týkajúce sa aktualizácií firmvéru alebo oznámenia rôznych druhov z nositeľných zariadení.

## 4.1. Údržba Bluetooth zariadenia

Zariadenia Canyon Bluetooth plnia pre svojich majiteľov úlohu fitness asistentov.

Všetky funkčné moduly zhromažďujú, analyzujú a zobrazujú prijaté údaje, ako napr. počet prejdených krokov, množstvo spálených kalórií, kvalitu spánku a tepovú frekvenciu. Pokročilejšie zariadenia dokážu zistiť aj hladinu stresu, pripravenosť na tréning, objem svalovej hmoty, rýchlosť metabolizmu, množstvo tuku, vodu a pod.

#### 4.1.1. Aktivita

Prejdite na kartu Aktivita, kde si môžete zobraziť výsledky aktivít za tento deň:

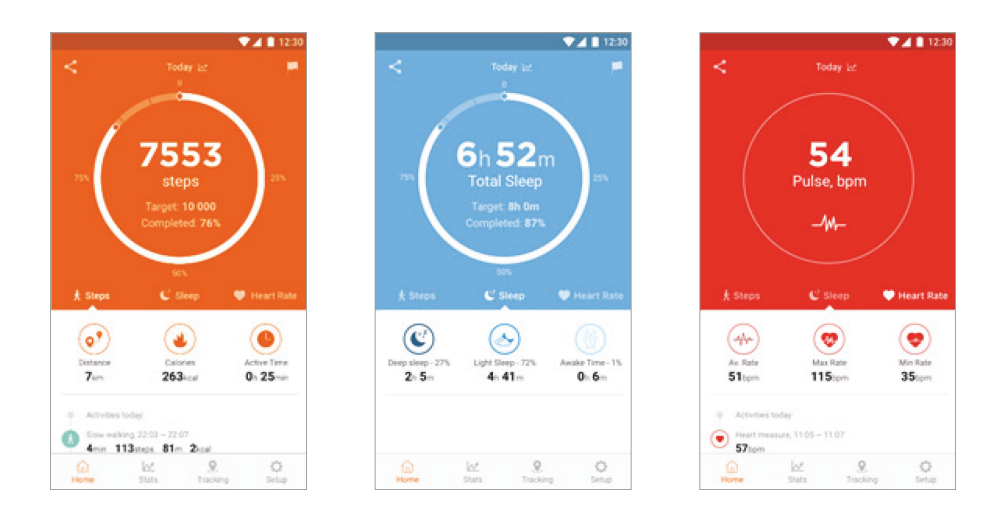

Môžete prepínať medzi kartami Kroky, Spánok a Pulz a prezerať si výsledky za tento deň. Posúvaním nadol zobrazíte ďalšie funkcie na každej karte. Kliknutím na vlajku v ľavom rohu záložky Kroky nastavíte požadovaný počet krokov. Prejdením nadol zobrazíte históriu tréningu za dnešok:

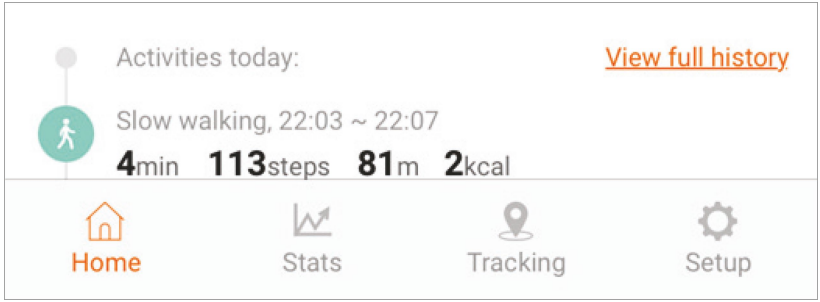

Kliknutím na položku História tréningu zobrazíte celkovú históriu:

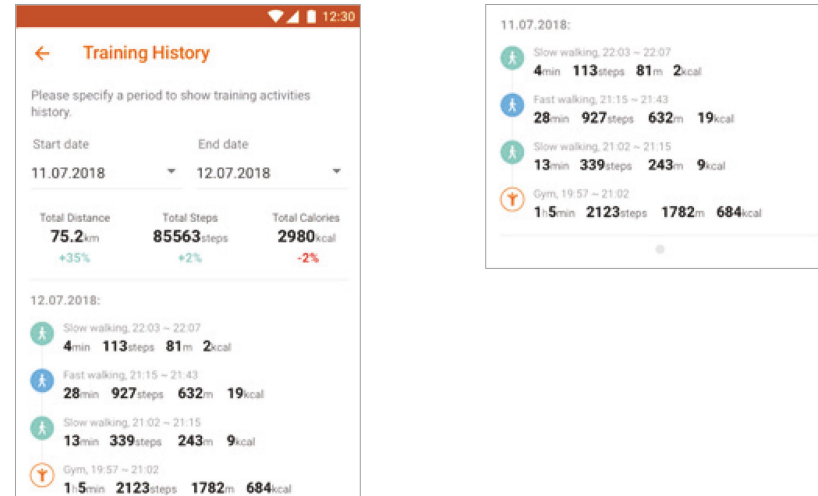

## 4.1.2. Štatistika

Prejdite na kartu Štatistika. Vyberte položku Kroky, Spánok alebo Pulz a pozrite si svoje štatistiky. Ak chcete zmeniť zobrazované časové obdobie, použite šípky doľava a doprava a potiahnite harmonogram na požadovanú stranu. Ak chcete zmeniť interval zobrazenia (týždeň, mesiac, rok), potiahnite gombík, ktorý ukazuje aktuálny interval, zhora nadol.

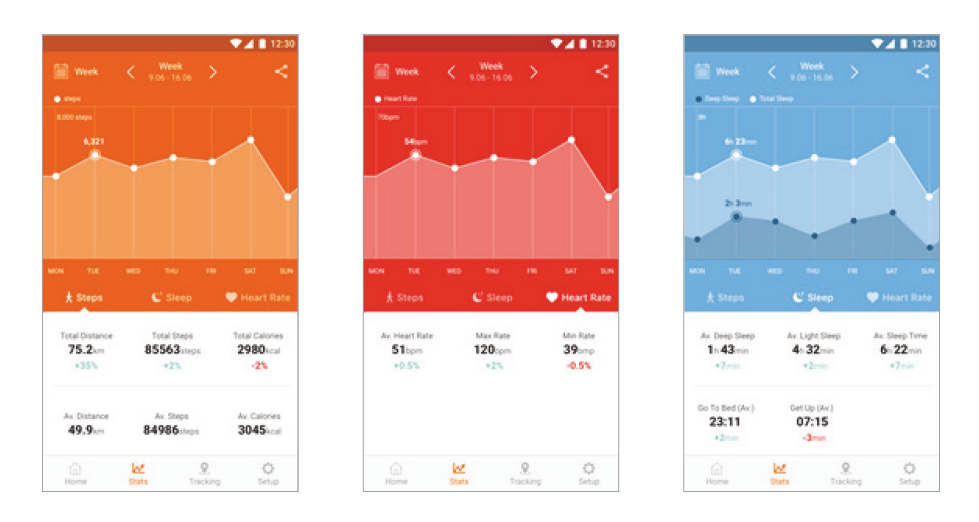

#### 4.2. Údržba GSM zariadenia

Prejdite na kartu Sledovanie. Na interaktívnej mape sa nachádzajú nasledujúce tlačidlá:

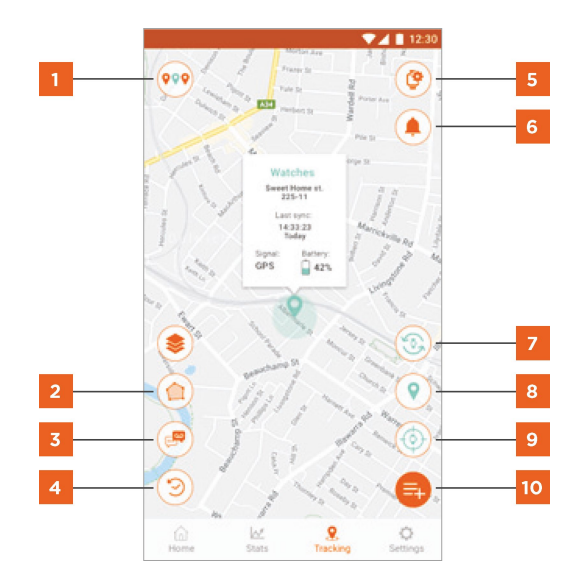

- Prehľad všetkých GSM zariadení na mape s možnosťou vybrať zariadenie a spravovať ho. Farba zodpovedá farbe zodpovedajúceho zariadenia v nastaveniach.
- $\overline{2}$ Nastavenie bezpečnostnej zóny. Potiahnutím posúvača nastavíte bezpečnostnú zónu. Ak GSM zariadenie prekročí hranicu bezpečnostnej zóny, odošle upozornenie.
- $3<sup>°</sup>$ Rozhovor so zariadením. Kliknutím otvoríte modul rozhovoru. Kliknutím a podržaním ikony mikrofónu odošlete hlasovú správu do GSM zariadenia alebo kliknutím na riadok s textom odošlete textovú správu. Vaše správy sa zobrazia vpravo. Odpovede od používateľa GSM zariadenia sa zobrazia vľavo.
- $\overline{4}$ Sledovanie zariadenia. Kliknutím sem nastavíte časové obdobie a zobrazíte históriu pohybu zariadenia na mape. Maximálne je možné zobraziť 1 týždeň histórie.
- $\overline{\mathbf{5}}$ Prenos do nastavení GSM zariadenia.
- 6 Zoznam alarmov.
- Zmena zobrazeného GSM zariadenia.
- Posledne známa poloha zariadenia.
- Vynútené odoslanie polohy. Kliknutím odošlete GSM zariadeniu príkaz na odoslanie aktuálnych súradníc (bez ohľadu na nastavenia frekvencie odosielania).
- $10<sub>o</sub>$ Žiadosť o zoznam dostupných funkcií GSM zariadenia.<sup>1</sup>

Ak máte záujem o viac podrobností o technológii určovania polohy (GPS/LBS/Wi-Fi), čase posledného zistenie polohy, úrovne batérie a pod., kliknite na požadované miesto na mape.

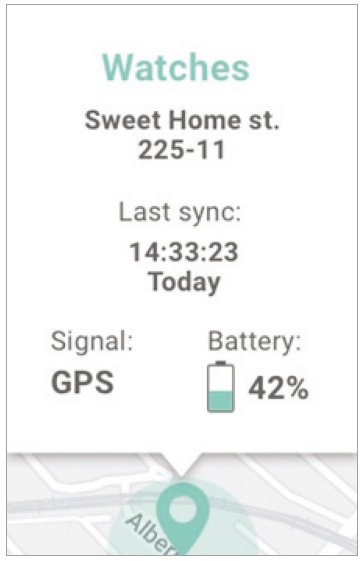

**<sup>1</sup> Pre rôzne GSM zariadenia sú dostupné rôzne funkcie. Toto sú iba niektoré z nich:**

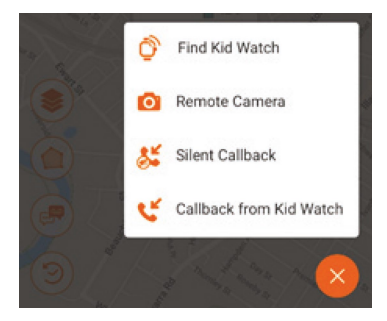

**Vyhľadanie hodiniek.** Kliknite na toto tlačidlo, ak ste svoje GSM zariadenie stratili niekde v blízkosti. Zariadenie bude prehrávať hlasitý zvuk dovtedy, pokiaľ budete držať stlačené funkčné tlačidlo.

**Diaľkové ovládanie fotoaparátu.** Túto funkciu vyberte na diaľkové ovládanie fotoaparátu v GSM zariadení (napríklad na nahrávanie videí alebo snímanie fotografií).

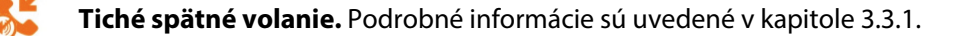

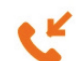

 $\overline{O}$ 

**Spätné volanie.** Podrobné informácie sú uvedené v kapitole 3.3.1.

Ak máte záujem o ďalšie informácie o používaní hodiniek, obráťte sa na oddelenie podpory na stránke spoločnosti Canyon: **http://canyon.sk/spytajte-sa/**

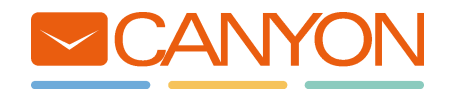